# **TELUS PS Suite Integration Set-Up**

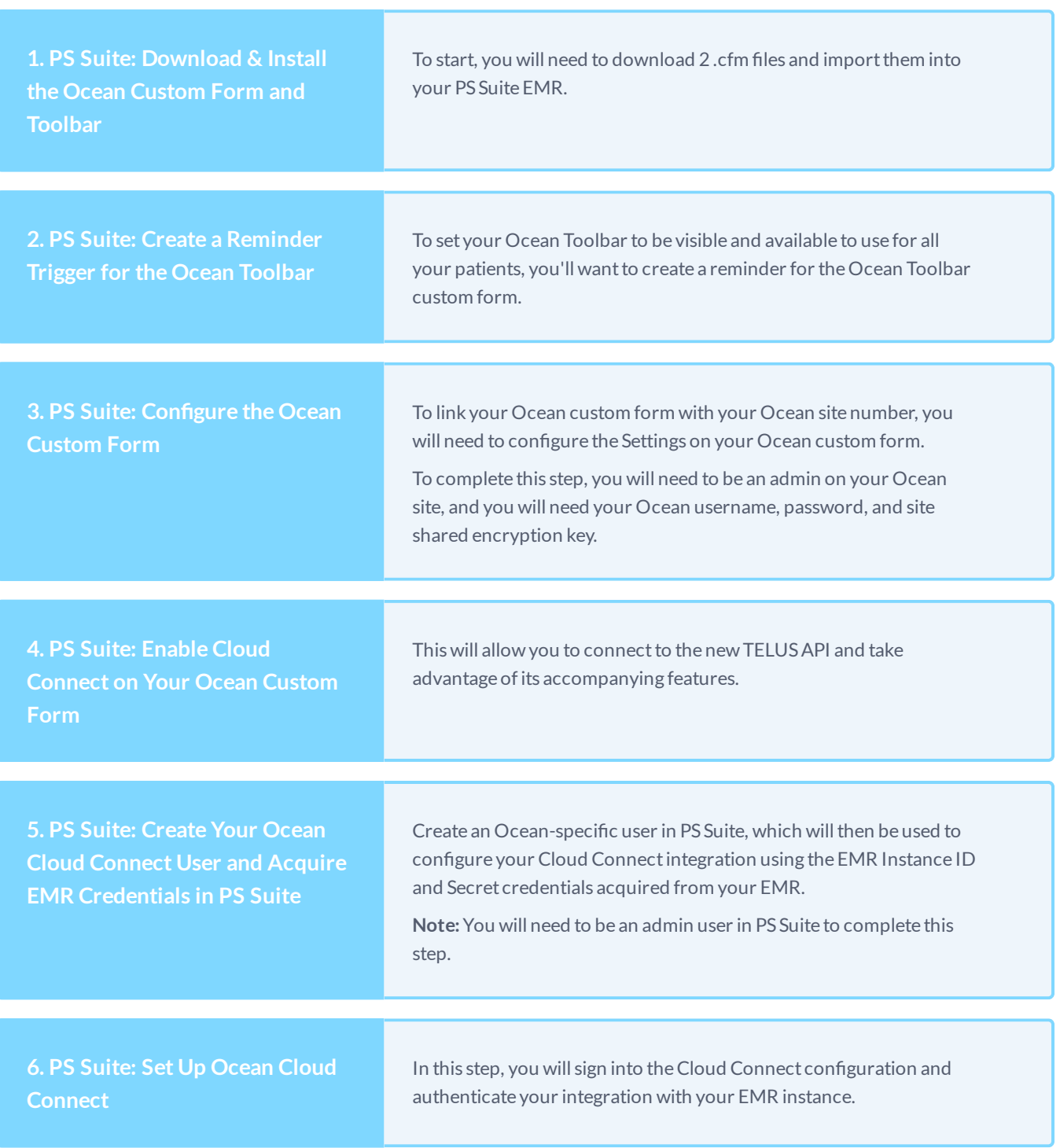

# **[Download](https://support.cognisantmd.com/hc/en-us/articles/115003468791-PS-Suite-Download-Install-the-Ocean-Custom-Form-and-Toolbar) & Install the Ocean Custom Form and Toolbar**

If you are setting up for the first time or downloading the latest version to update your instance, please follow the steps outlined below:

### **1. Download the Ocean custom form and toolbarles.**

If the files do not appear as ".cfm", right-click each of the links to and save them manually by selecting "Save As..." from the menu of options.

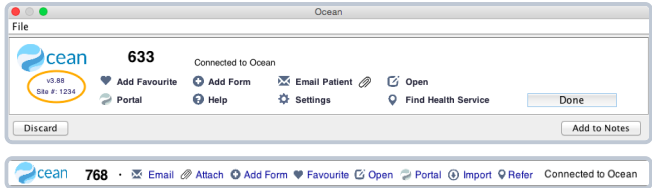

### **2. Open the Edit Custom Forms windowinPS Suite.**

Log in to PS Suite and open theEMR (**Records**) window.

From the "**Settings**" menu, choose "**Edit Custom Forms**".

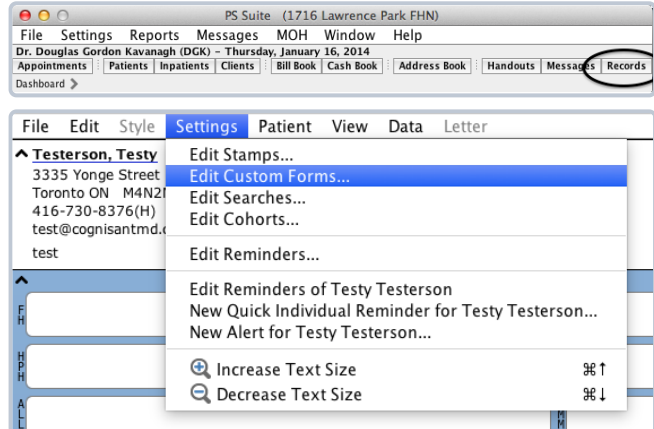

#### **3. Importthe downloaded custom form les intoPS Suite.**

From theEditCustom Formswindow, select"**File**" and then "**Import Form(s)**".

Locate the **.cfm file** that was downloaded. (This will typically be in your computer's "**Downloads**"folder if you've downloaded the file recently.)

Select "**Choose**" and close the Custom Forms window.

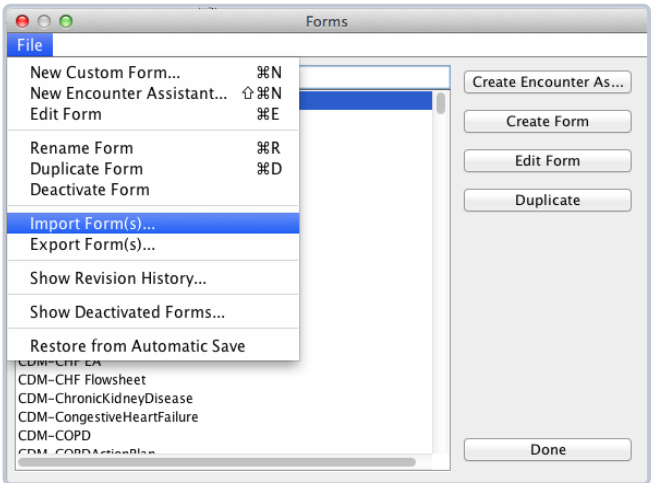

**Note:**Installing/updating theOcean Toolbar and Custom Form is an instance-wide process. You do notneed to perform these steps on a per user basis. Once installed, theOcean Custom Form and Toolbar will be accessible to all users ofthe EMR.

## **Updating the Ocean Toolbar andCustom Form**

If you are updating theOcean Toolbar and Custom Form, you may be prompted by a dialoguewindow, when importing your new.cfm files, that a form with the same identifier already exists in your system.

You are safe to proceed and select"**Yes, UpdateForm**." This will safely replace and overwrite the earlier version with the updated file that has been downloaded.

Once complete, please refresh or manually close and reopen any active patient charts. Thiswill ensure charts are correctly using the updated version.

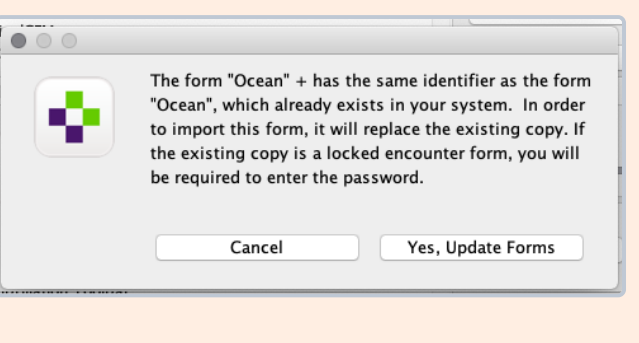

# **Create a [Reminder](https://support.cognisantmd.com/hc/en-us/articles/115003492392-PS-Suite-Create-a-Reminder-Trigger-for-the-Ocean-Toolbar) Trigger for the Ocean Toolbar**

Once you have imported your toolbar custom form file into PS Suite, you will need to create a reminder so that the toolbar is available for use in your patients' charts.

## **1. Open the Edit Reminders windowinPS Suite.**

- **A.** Open theEMR (**Records**) windowwithin PS Suite.
- **B.** From the "**Settings**" menu, choose "**Edit Reminders**".

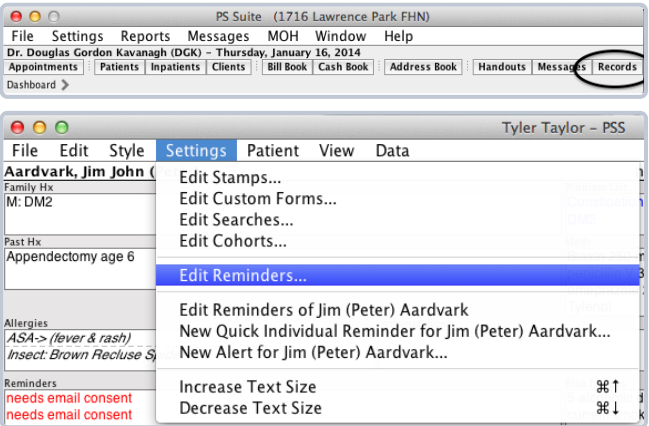

#### **2. Add a newreminder.**

**A.** From theEditReminderswindow, select"**Edit**" and then "**Add Reminder**".

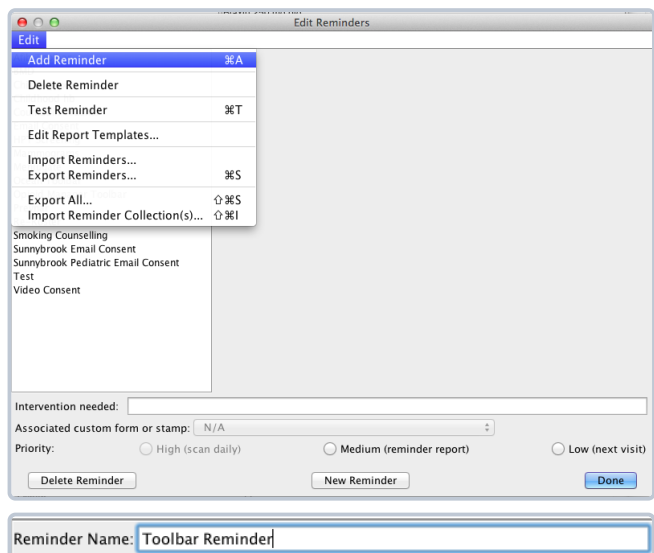

**B.** Give the reminder a descriptive name, such as "**Ocean Toolbar**".

- **C.** Click "**Add Line**"to add criteria to the reminder.
- **D.** From there, choose some criteria to specify when you would like the toolbar to show. If you simply wantthe toolbar to showfor all users and for all patients, you can enter some criteria that is true for all patients, such as the patient's age being less than 200. Alternatively, you can add additional criteria to make it showonly for certain users or certain patient populations.
- **E.** Click the "**ShowCustom Form or Stamp**" radio button, then choose your toolbar custom form to showfor this reminder from the dropdown menu.
- **F.** Click "**Done**"to save the reminder and close the dialog box.
- **G.** Open a **patient chart** to confirm that the toolbar is displayed under theCPP.

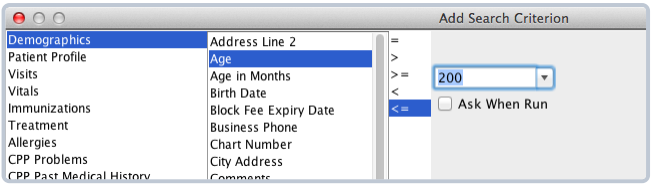

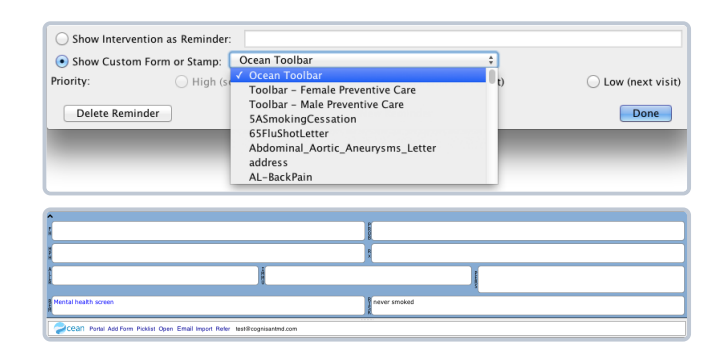

# **Configure the Ocean Custom Form**

Configuring your Ocean form will connect Ocean and your EMR.

#### **1. Open the Ocean Settings menu from the Ocean custom form.**

- **A.** Open a **patient chart** (preferably a "dummy" or test chart, or an empty chart).
- **B.** Insert the Ocean custom form into the chartby clicking the can 768 ·  $\infty$  Email  $\oslash$  Atlach O Add Form  $\triangledown$  Favourite  $\oslash$  Spen  $\oslash$  Portal  $\oslash$  Inport  $\oslash$  Refer Connected to Ocean Ocean logo on the Ocean toolbar.
- **C.** You will be prompted to create an **Ocean user account** (if you don't already have one) or to sign in with your existing Ocean user account.
- **D.** Click on the "**Settings**"button on the custom form.
- **E.** Enter your Ocean username and password to authenticate yourself. The**Ocean Settings** dialog box will appear.

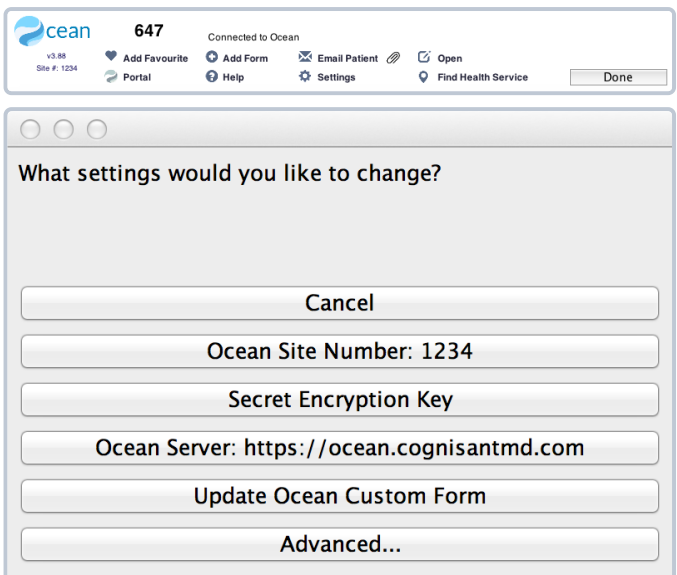

#### **2. Enter yourOcean account and site information.**

- **A.** Click "**Ocean SiteNumber**"to enter the site number provided to you by the Ocean [administrator](https://ocean.cognisantmd.com/site/Site.html#siteInfo) (accessible via the Admin tab on your Ocean Portal).
- **B.** Click "**Settings**"on your Ocean custom form again and select "**Shared Encryption Key**"to enter your shared encryption key password. If you haven't already set this in the Ocean Portal, you will be prompted to do so first. This key will be stored secretly within your EMR, thereby preventing anyone else (includingCognisantMD) from accessing any patient data.
- **C.** The other settings may be left**as-is**.
- **D.** Click the "**Remove**"button on theOcean custom form to delete the custom form from the chart.

# **Enable Cloud [Connect](https://support.cognisantmd.com/hc/en-us/articles/115003493792-PS-Suite-Enable-Cloud-Connect-on-Your-Ocean-Custom-Form) on Your Ocean Custom Form**

#### **1. Access the advancedOcean settings menu.**

- **A.** Open theOcean custom form in PS Suite by clicking on the Ocean logo in the toolbar.
- **B.** Confirm that your version is up-to-date (look for "v3.89" or later).
- **C.** Click the "**Settings**"button on Ocean custom form and enter your Ocean credentials.
- **D.** Select "Advanced..." from the Ocean settings menu.

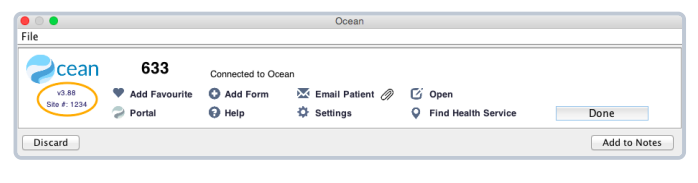

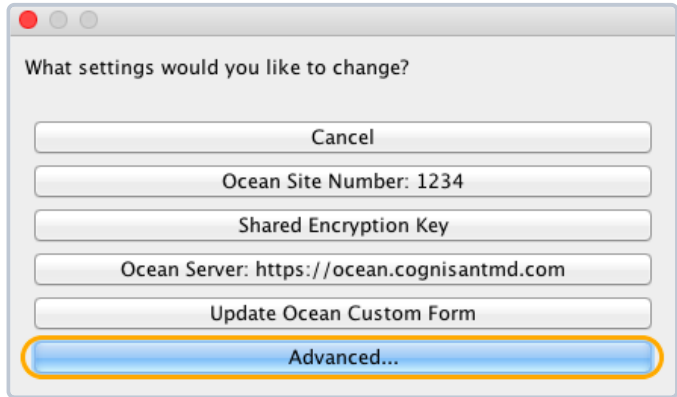

#### **2. Activate OceanCloudConnect.**

**A.** Select(or double-click) "**Ocean/Cloud Connect Activated: N**"to activate your Ocean Cloud Connect.

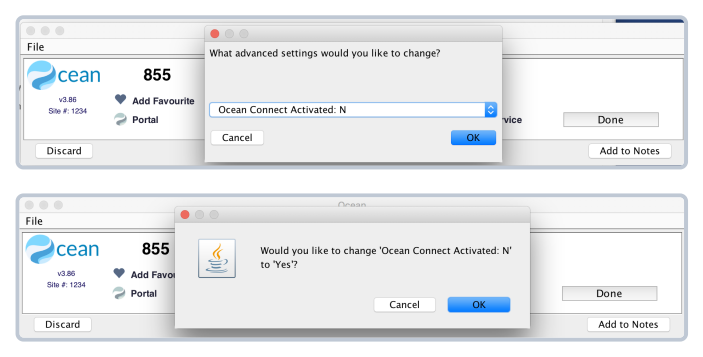

# **Create Your Ocean Cloud Connect User and Acquire EMR [Credentials](https://support.cognisantmd.com/hc/en-us/articles/115003470011-PS-Suite-Create-Your-Ocean-Cloud-Connect-User-and-Acquire-EMR-Credentials-in-PS-Suite) in PS Suite**

## **1.Create a newPS Suite user, named "OceanConnect".**

This Ocean Connect user will serve as a makeshift user that Ocean Cloud Connectwill usewhen saving notes.

**A.** You can create a user in the "**Edit Users**" dialog box that can be accessed from the dashboard, under the Settings menu (you will need administrative privileges in PS Suite to access this dialog).

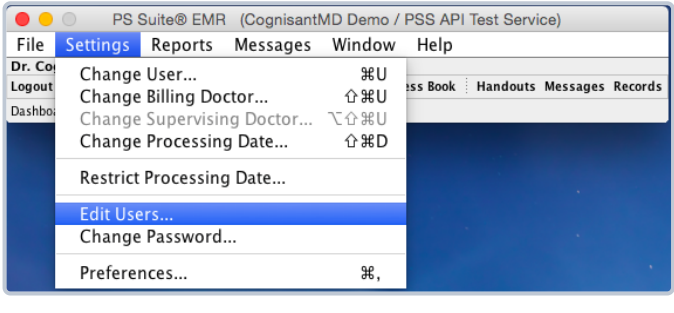

**B.** Make sure you save theOcean Connectuser with the following details:

Initials "**OCNC**"

Role:"**Other Health Professional**"

Authority:"**User**"

Special Privileges: **boxchecked**

ViewPrivileges:"**All**"

Action Privileges:"**Notes**"

**C.** On the samewindow, under "**AccessibleLocations**", make sure that the Ocean Connect user has access to all locations.

## **2. Pair the OceanConnect user to the EMR credentials.**

- **A.** Go back to the dashboard, open the Settings menu, and this time, select"**Preferences**".
- **B.** Enter your password to access the preferences dialog. Note that you will need administrative access to your PS Suite EMR to be able to access this dialog.
- **C.** Select"**Mobile**"from the listof preferences options along the left. Note thatyou will only be able to access this area if you have your mobile TELUS API set up.

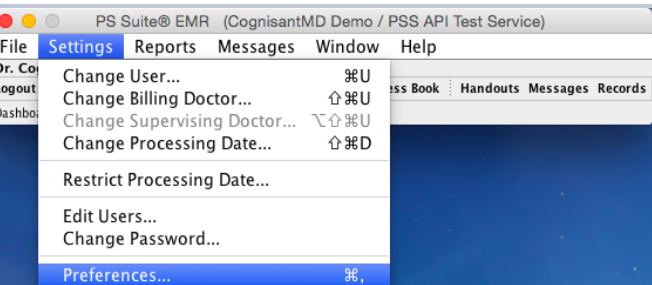

**Note:** Depending on your version of PS Suite, the appearance and [layoutoftheMobile](https://support.cognisantmd.com/hc/en-us/articles/204437478) section may differ. Checkwhich version of PS Suite you are currently running to determinewhich ofthe belowinstructions applies to you.

### **PS Suite v5.11 or Higher**

### **AML Activation**

- **A.** Under the**Extension Application** header located on the left-hand side ofthe page, select**Integration Management**.
- **B.** Locate the**Ocean byCognisantMD** entry and click the purple "Configure" button.
- **C.** In thewindowthat appears, click the box labeled "**Enable Ocean byCognisantMD**."
- **D.** Under the "**Select User**" dropdown, ensure the newly created Ocean user is selected.
- **E.** Note down the values listed under "**EMR InstanceID**" and "**EMR Secret**." These two valueswill need to be entered into Cloud Connect to [authenticate](https://support.cognisantmd.com/hc/en-us/articles/360006687612) the Ocean site with your PS Suite instance.

Itis recommended you (temporarily) copy these to a text file on your computer for ease of use when completing your Cloud Connectintegration.

**F.** Press the "**SAVE**" button to enable the integration.

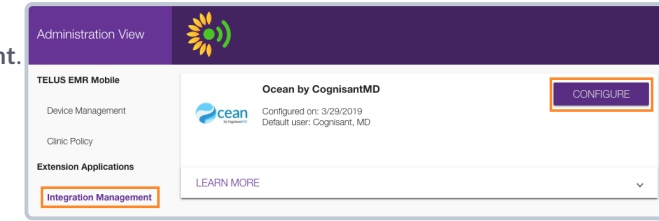

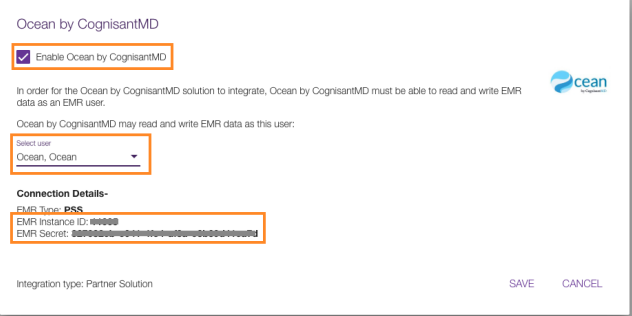

#### **Mobile Activation (Legacy)**

Please refer to these instructions only if you have specifically been directed to do so by CognisantMD Support.

- **G.** Select"**DeviceManagement**" on the left and proceed to select"**Connect, Ocean**" as your mobile device user.
- **H.** With theOcean user selected, click the purple "**Pair Device**" button.

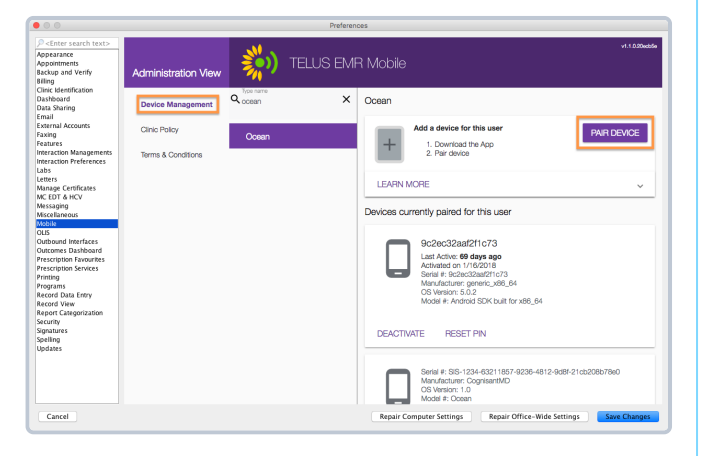

**I.** Thiswill open up an **Activation Code**dialog box. For our purposes, you can ignore theQR code. You will need the manual code to register your Ocean Cloud Connect.

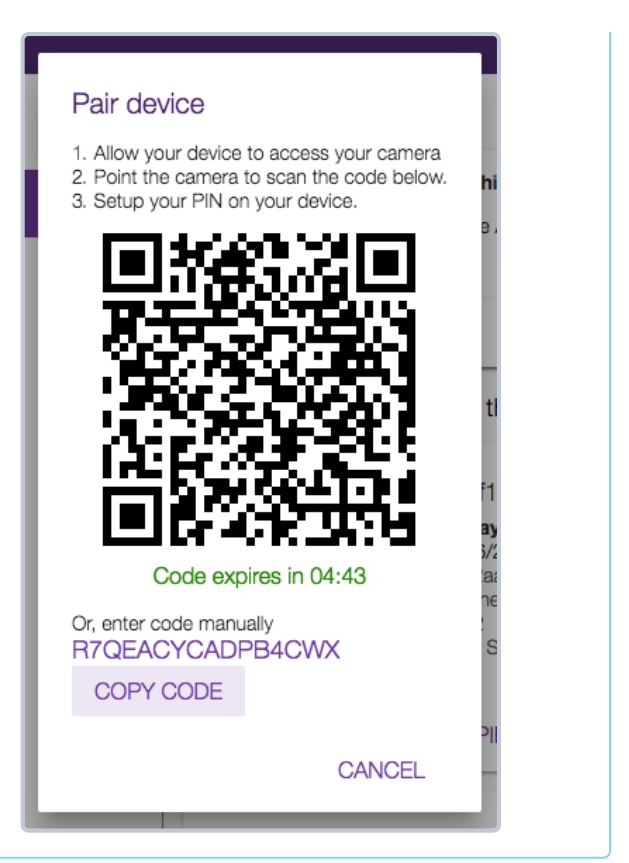

#### **PS Suite v5.10 and Below**

**J.** Select"**Connect, Ocean**" as your mobile device user and click "**Register Device**".

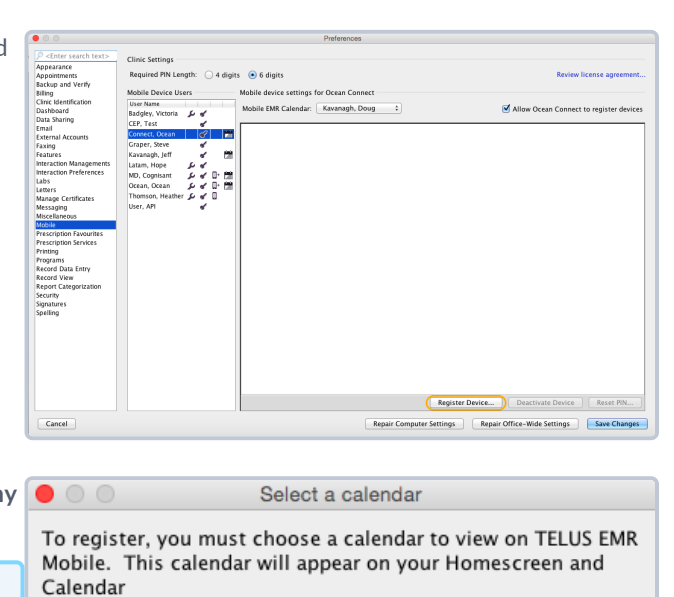

 $\div$ 

Continue...

**K.** You will then be prompted to select a calendar. Select any  $\bigcirc$   $\bigcirc$   $\bigcirc$ **calendar** and continue.

**Note:** Selecting a calendar is solely used to help create an initial connection between your EMR and Ocean. **Choosing a specific provider's calendar does not limit** or lock you into only accessing their patients through the Ocean platform.

[select calendar] Mobile EMR calendar:

Cancel Registration

**L.** Thiswill open up an **Activation Code**dialog box. For our purposes, you can ignore theQR code. You will need the manual code to register your Ocean Cloud Connect.

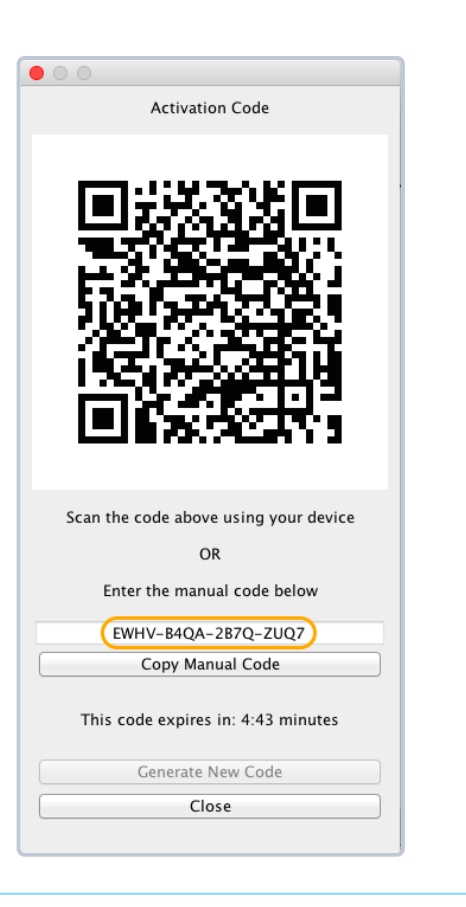

# **Set Up Ocean Cloud [Connect](https://support.cognisantmd.com/hc/en-us/articles/115003494232-PS-Suite-Set-Up-Ocean-Cloud-Connect)**

#### **About OceanCloudConnect**

Ocean Cloud Connect enables total configuration of your EMR integration from a **secure instance in the cloud** that is accessible from any internet-connected device. No on-site device acting as a server (i.e. dedicated OceanConnecttablet) is needed to keep Ocean and your EMR synchronized and active.

#### **Prerequisites**

You must be an *administrative user* on your Ocean site in order to sign into or configure Cloud Connect.

#### **For Accuro Users**

Access the **Accuro Crosshair main menu**> **Users > ManageSecurity**> **System Settings** > **General** > **EMR Settings subheading** > **Check** "**EnableDocument From Field**".

# **Setting Up Ocean Cloud Connect**

#### **1. Sign in to Ocean Cloud Connect.**

**A.** Go to Ocean Cloud [Connect](http://cloudconnect.cognisantmd.com/)in <sup>a</sup> **web browser**. **Go to Cloud [Connect](http://cloudconnect.cognisantmd.com/)**

**B.** Sign in using your **Ocean credentials** (i.e. the same credentials as theOcean Portal).

**Note:** Despite using the same credentials, you mustlog in to Cloud Connect **seperately**. Being signed into the Ocean Portal does **not** automatically sign you into Cloud Connect(or vice versa).

**C.** Once you've logged in to Cloud Connect, you'll be able to connectOcean with your EMR. Click the "**Integratewith your EMR**" button to begin.

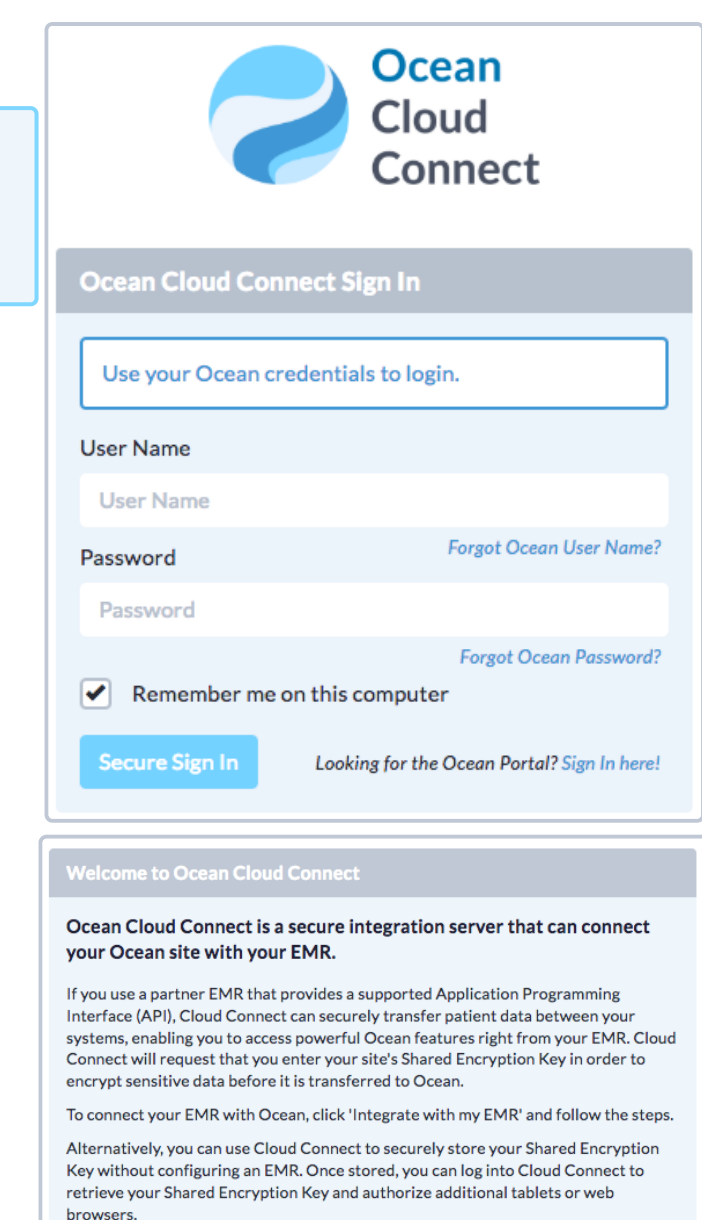

#### **2. Store your Shared Encryption Key in Cloud Connect.**

Enter your **Shared Encryption Key** and then select"**Saveand Continue**".

**Note:** You can now securely store your Share Encryption Key in Cloud Connect for future reference. From the summary screen, click "**ViewShared Encryption Key**"to viewand/or update your existing key. Note thatCloud Connect simply stores your Shared Encryption Key and therefore, you **cannot change**your Shared Encryption Key within Cloud Connect.

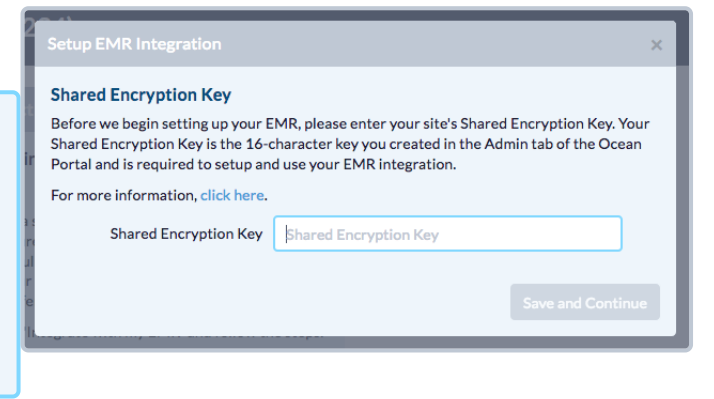

Store my Encryption Key

## **3. Set Up your EMR integration.**

**A.** Select the EMR you would like to integrate with and then select"**Next**".

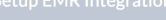

#### **Select your EMR**

Each of the following partner EMR vendors provide an Application Programming Interface (API) that is supported by Ocean Cloud Connect. Please select your EMR and click 'Next'. If you do not see your EMR listed below, click here for more information.

Telus PS Suite Telus Med Access QHR Accuro

Cancel

Cancel

Previous Next

#### **B.** Enter your **EMR InstanceID** and **EMR Secret**.

If you are unsure of howto acquire theEMR instance ID and Secret, please refer to our [Instructions](https://support.cognisantmd.com/hc/en-us/articles/115003470011) for PS Suite or [Instructions](https://support.cognisantmd.com/hc/en-us/articles/360015660492) for Med Access.

**C.** Once entered, theOcean and TELUS serverswill **connect to authenticate**the integration.

#### **PSS Credentials**

To authenticate with PSS, you must first obtain your EMR instance ID and secret from the Preferences window of your EMR. Once created, copy the values into the fields below and click 'Next'

For detailed instructions on getting access to your EMR instance ID and secret, click here.

EMR Instance ID EMR Instance ID **EMR Secret** EMR Secret

Please refer to these instructions only if you have specifically been directed to do so by CognisantMD Support.

#### **D.** Enter your **MobileActivation Code**.

If you are unaware of howto acquire a MobileActivation Code, please refer to our [Instructions](https://support.cognisantmd.com/hc/en-us/articles/115003470011) for PS Suite or [Instructions](https://support.cognisantmd.com/hc/en-us/articles/360015660492) for Med Access.

**Note:**Please select"**CopyManualCode**" when copying the code from your EMR to Cloud Connect to ensure that the code is copied correctly and in a format that is acceptable to Cloud Connect.

**E.** Once entered, theOcean and TELUS serverswill **connect to authenticate**the integration.

#### **EMR Credentials**

To authenticate with PS Suite, you must first create a mobile activation code in the Preferences window of your EMR. Once created, copy the manual code into the field below and click 'Next'

For detailed instructions on creating a mobile activation code, click here.

Mobile Activation Code Mobile Activation Code

**F.** Click on the "**Connect with Accuro**" button.

#### **EMR Credentials**

To authenticate with Accuro, you will require credentials for the EMR Application Programming Interface (API).

If you signed up for Ocean using the Accuro affiliate signup link, QHR will already be notified and will reach out to you with your Accuro API credentials. Otherwise, you will need to contact QHR customer support and request your API credentials. Please ensure that you have the following four (4) pieces of information before proceeding: Tenant, Username, Password, and UUID.

Click the 'Connect with Accuro' button below to begin the authentication process. You will be redirected to Accuro, where you will be asked for your Tenant, Username, and Password. Once signed in, you will be redirected back to Ocean Cloud Connect, where you will be asked to enter your UUID to complete the authentication process.

 $\Diamond$  Connect with Accuro

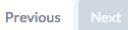

#### **G.** Enter the **following details**, supplied to you byQHR:

Tenant<sub>ID</sub>

API username

API password

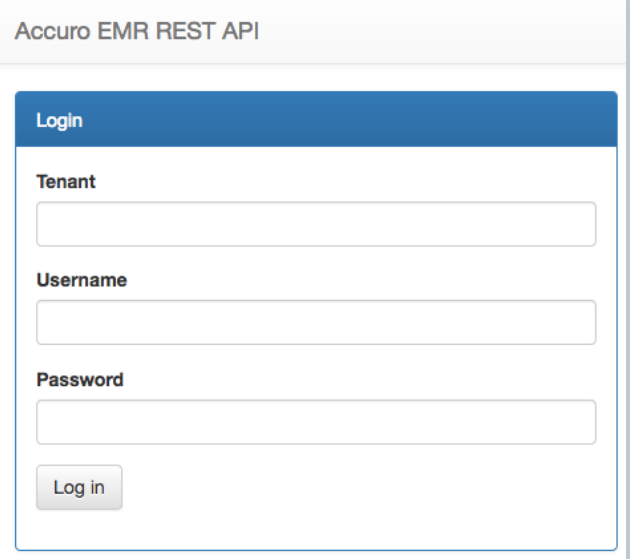

**H.** Select"**Log in**" and then **approve**Ocean's third party access to the Accuro API.

TheOcean and Accuro serverswillthen **connect to authenticate**the integration. This may take a fewseconds to initialize.

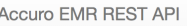

#### Approve 3rd Party Access

The application Ocean is requesting the following access to Accuro EMR. Access will be approved for the office Cogap Demo Clinic

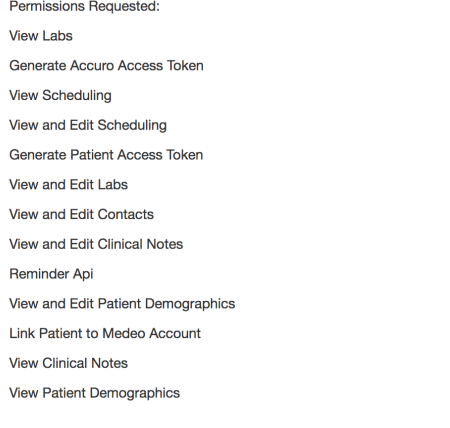

**I.** To finalize your integration, enter your **UUID** (also supplied byQHR) and select"**Saveand Continue**".

**Finalizing your Accuro Configuration** You have successfully authenticated with Accuro!

In addition, we require a UUID, as provided by Accuro. If you signed up for Ocean using the Accuro affiliate signup link, Accuro will have included the UUID along with your other API credentials. Otherwise, contact QHR cus

Approve Deny

The UUID is an (often hyphenated) alpha-numeric string of length 32.

**UUID** Accuro UUID

## **4. Configure your Cloud Connect settings.**

**A.** From here, you can **customizeyour conguration options**. However, in most circumstances the **default** configuration will be sufficient.

For more details on configuration options, please refer to Customize your Cloud Connect Configuration.

**B.** Click the "**Save**"button to complete the setup process.

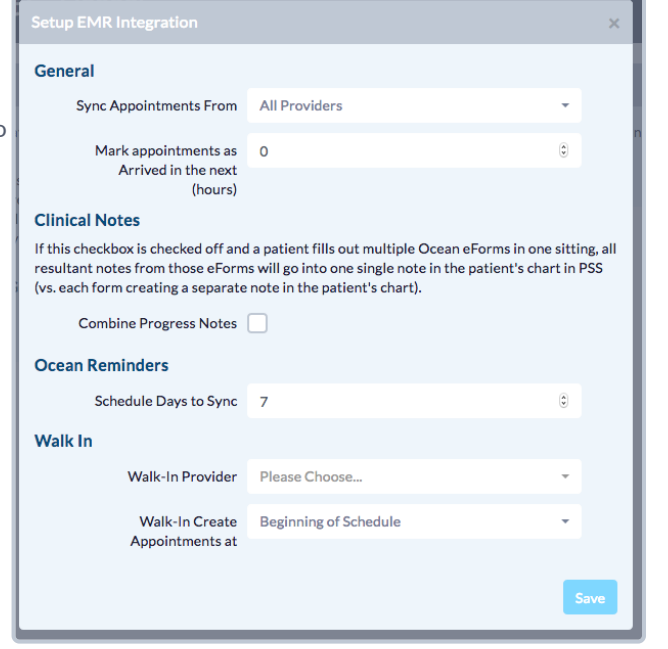

- **A.** From here, you can **customizeyour conguration options**. However, in most circumstances the **default** configuration will be sufficient.
- **B.** OHR should automatically filter the list of providers to your specific clinic location and Ocean site. However, under the "General" section, the "**Sync Appointments From**" option will allow you to further filter or exclude certain providers, if needed.

If you are planning to map any Ocean eForm fields to Accuro custom fields (e.g. custom demographics, lab values), remember to enable "**Custom Fields**". For more about custom fields, please refer to: "Mapping Answers from an Ocean eForm to a Custom Demographics Field".

For more details on the rest of the configuration options, please refer to Customize your Cloud Connect Configuration.

**C.** Click the "**Save**"button to complete the setup process.

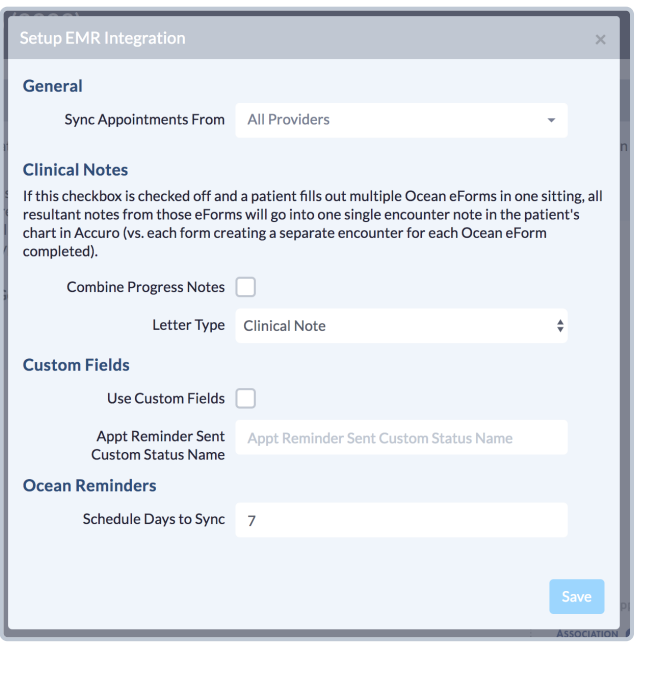

**Note:**If you clinic does not acceptwalk in patients, you can safely ignore the elds under the "**Walk In**" section ofthe configuration. For more information about walk ins, please consult our guide: Set Up Ocean to Support Walk-In Patients.

### **5.Conguration is complete!**

You will nowreturn to the **main summary screen**.

The "**Sync Status**" panel on the leftwill showyou **ifOcean is synchronizing** appointmentswith your EMR viaCloud Connect, when the **last synchronization** occurred, and when the **next synchronization** is scheduled for (full syncswill automatically occur once a day atmidnight and appointment syncswill occur automatically every 30 minutes).

Once an initial sync has completed, feelfree to **verifypatients** are being uploaded correctly by signing into the[Ocean](https://ocean.cognisantmd.com/) Portal and inspecting the**Patients tab**.

If there are any *errors* with the configuration, an alert will be displayed on the main summary screen, in the "**Sync Status**" panel.

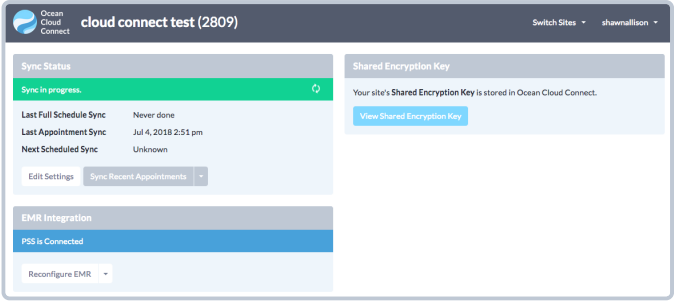

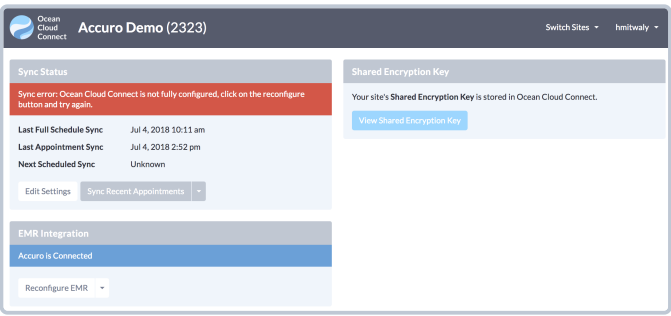

## **6.** Ensure that Cloud Connect is activated in your Ocean Portal.

- **A.** Log in to the Ocean Portal and navigate to the [Admin](https://ocean.cognisantmd.com/site/Site.html#siteInfo) tab.
- **B.** In the "**SiteFeatures**" section, make sure the "**EnableOcean Cloud Connect**" checkbox is checked off.

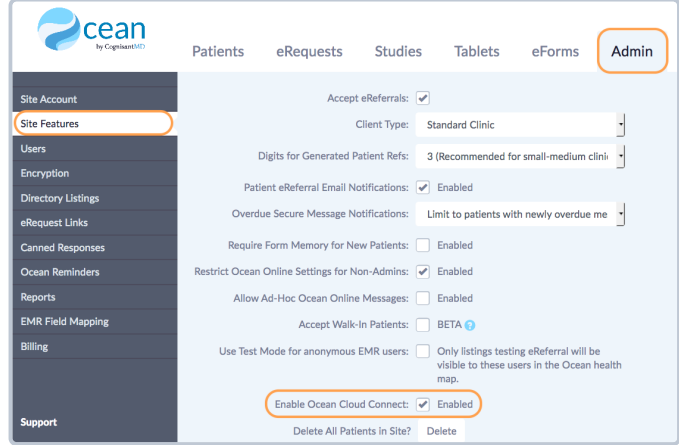